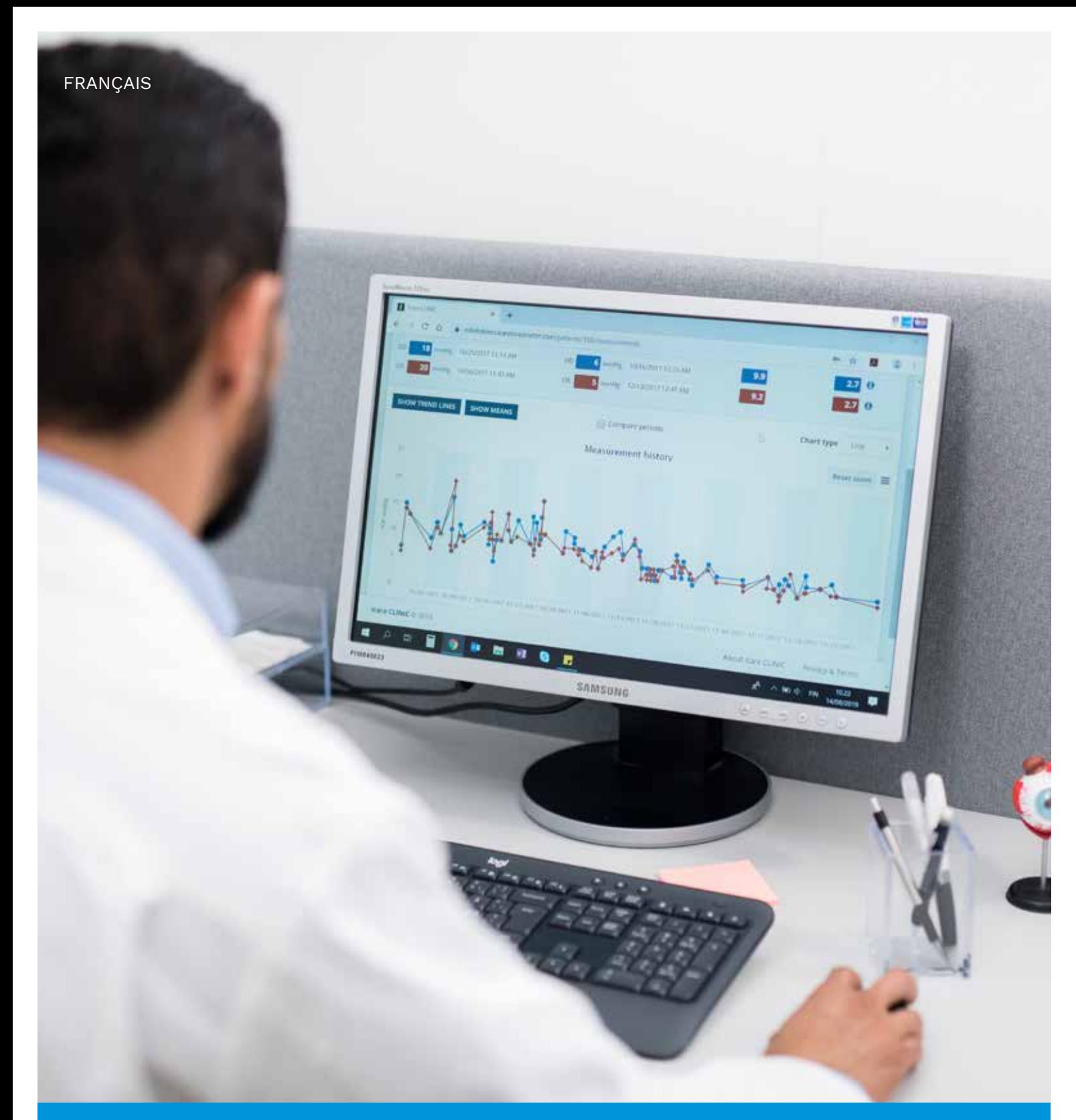

# iCare CLINIC et EXPORT Mode d'emploi **à l'attention des patients**

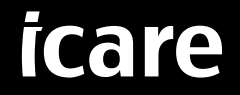

iCare CLINIC (Type : TS02) et iCare EXPORT (Type : TS03) - Mode d'emploi à l'attention des patients

Les informations contenues dans ce document sont susceptibles d'être modifiées sans notification préalable. En cas de conflit, la version anglaise prévaut.

Copyright © 2023 Icare Finland Oy

Fabriqué en Finlande

Cet appareil est conforme aux dispositions suivantes : Réglementation sur les instruments médicaux (MDR) 2017/745

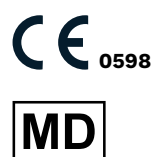

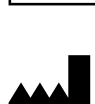

**Icare Finland Oy** Äyritie 22, FI-01510 Vantaa, Finland Tél. +358 9 8775 1150 **[www.icare-world.com](http://www.icare-world.com)**, **[info@icare-world.com](mailto:info@icare-world.com)**

# Table des matières

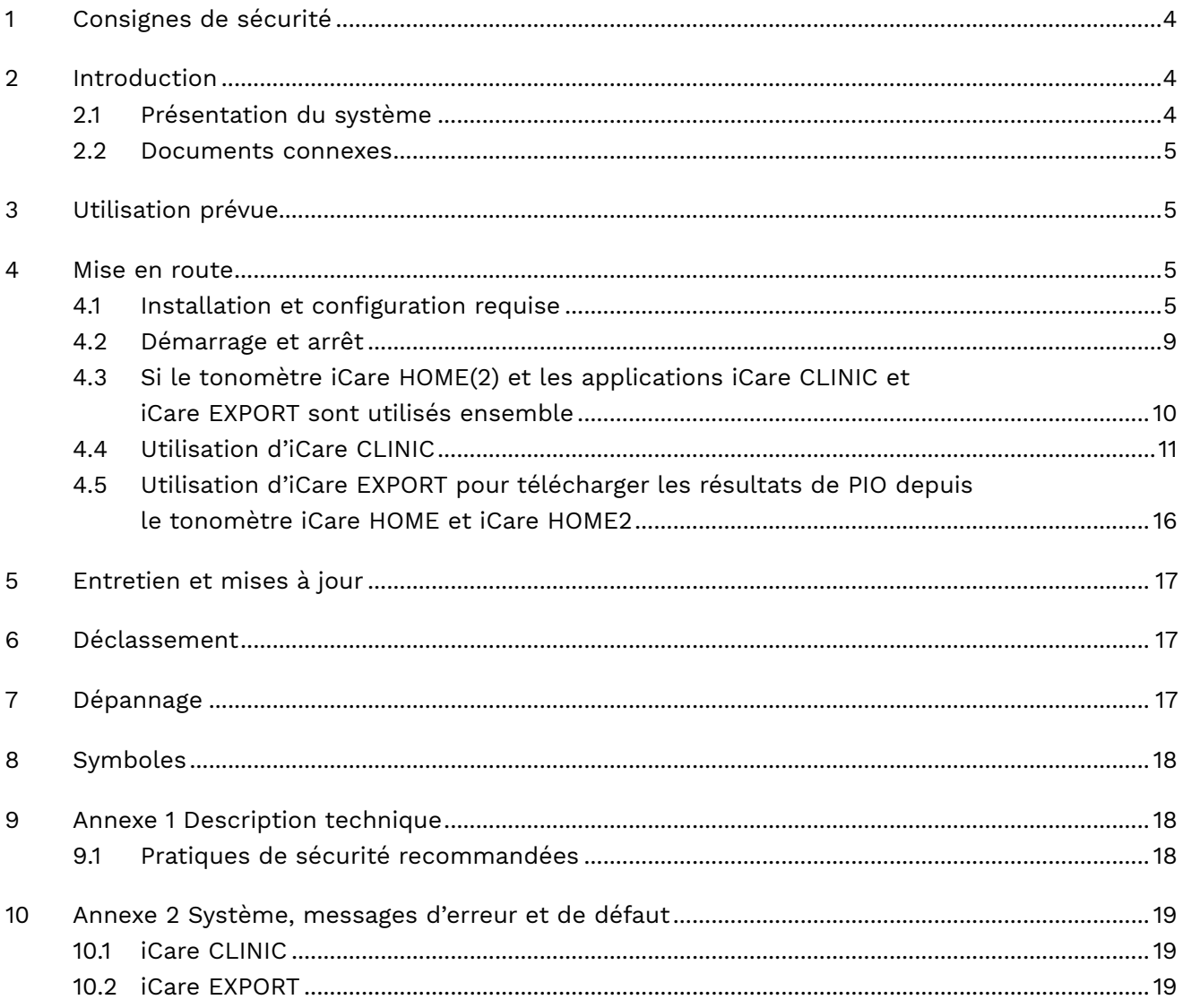

# <span id="page-3-0"></span>**1 Consignes de sécurité**

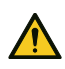

**PRÉCAUTIONS !** Il est important que l'horloge interne du tonomètre iCare HOME(2) soit à jour lors des mesures. Il pourra être nécessaire de mettre à jour l'heure de l'horloge si le tonomètre a été stocké sans piles, si les piles sont usées ou si l'utilisateur du tonomètre a changé de fuseau horaire. Dans les cas susmentionnés, il est recommandé de connecter le tonomètre à l'ordinateur à l'aide du câble fourni et de démarrer iCare EXPORT. L'horloge interne se règle alors automatiquement sur l'heure de l'ordinateur connecté.

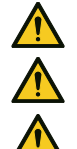

**PRÉCAUTIONS :** Assurez-vous que l'ordinateur exécutant iCare EXPORT est réglé à la bonne date et heure.

**PRÉCAUTIONS :** Ne modifiez jamais votre traitement sans avoir consulté au préalable votre prestataire de soins de santé.

**PRÉCAUTIONS :** Ne partagez jamais vos nom d'utilisateur et mot de passe iCare CLINIC avec d'autres utilisateurs du logiciel.

# **2 Introduction**

#### **2.1 Présentation du système**

Le présent mode d'emploi a été établi à l'attention des patients pour l'utilisation des applications iCare CLINIC et EXPORT.

Dans ce document iCare HOME(2) fait référence aux tonomètres iCare HOME de première génération et HOME2 de deuxième génération, sauf indication contraire.

Pour toute instruction relative à l'utilisation de l'application PATIENT2, reportez-vous aux modes d'emploi PATIENT2.

**iCare CLINIC** est un service logiciel basé sur navigateur géré par les professionnels de santé, conçu pour visualiser les données de mesure de la PIO. Reportez-vous au chapitre [4.4](#page-10-1) relatif à l'utilisation du service iCare CLINIC.

**iCare EXPORT** est une application de bureau à installer sur un ordinateur fonctionnant sous un système d'exploitation Windows. Elle est conçue pour télécharger les résultats de PIO des tonomètres iCare HOME(2) vers la base de données du service iCare CLINIC. iCare EXPORT peut également être utilisé pour visualiser les résultats de PIO stockés dans un tonomètre iCare HOME(2) et stocker les résultats PIO dans un fichier local. Reportez-vous au chapitre [4.5](#page-15-1) relatif à l'utilisation d'iCare EXPORT.

**iCare CLOUD** est concu pour permettre aux patients de créer un compte privé pour enregistrer et visualiser les résultats de mesures d'iCare HOME(2). Pour plus d'informations sur la façon de créer un compte privé sur iCare CLOUD, reportez-vous au guide Mise en route d'iCare HOME ou iCare HOME2, que vous trouverez dans la pochette de transport du tonomètre.

**REMARQUE :** Le tonomètre iCare HOME(2) peut être connecté soit à iCare CLINIC, soit à iCare CLOUD, mais pas aux deux. Les patients peuvent stocker leurs données de mesures sur un compte privé dans iCare CLOUD si leur tonomètre n'est pas enregistré sur le compte iCare CLINIC d'un professionnel de santé.

L'interface utilisateur d'iCare CLOUD est similaire à celle d'iCare CLINIC. Après avoir créé un compte privé dans iCare CLOUD, vous pouvez suivre les instructions du chapitre [«4.4 Utilisation d'iCare CLINIC»](#page-10-1) de ce manuel pour savoir comment utiliser iCare CLOUD.

Le présent mode d'emploi s'applique à la version 1.7.x du service iCare CLINIC ainsi qu'à la version 2.2.x de l'application iCare EXPORT, « x » indiquant une révision mineure. De nouvelles versions de ce mode d'emploi sont créées en fonction des besoins.

iCare CLINIC est censé être utilisé dans des établissements de santé classiques. iCare EXPORT est censé être utilisé dans des établissements de santé classiques ou à domicile.

Les applications n'introduisent aucun risque résiduel inacceptable ni aucun effet secondaire indésirable et elles n'ont aucune contre-indication.

Incidents de sécurité : Signalez tout incident grave lié au logiciel ou à un tonomètre utilisé avec celui-ci à votre autorité sanitaire compétente ainsi qu'au fabricant ou à son représentant. Pour signaler toute information erronée contenue dans ce document, contactez [info@icare-world.com.](mailto:info@icare-world.com)

#### <span id="page-4-0"></span>**2.2 Documents connexes**

Les autres documents relatifs au système sont les suivants :

- Mode d'emploi pour Android iCare PATIENT2
- Mode d'emploi pour iOS iCare PATIENT2
- Guide rapide iCare PATIENT2 et EXPORT
- Mode d'emploi iCare HOME
- Guide du patient iCare HOME
- Mode d'emploi iCare HOME2
- Guide rapide iCare HOME2
- Guide de mise en route iCare HOME2

# **3 Utilisation prévue**

#### **Utilisation prévue de la famille de logiciels comprenant iCare CLINIC et iCare EXPORT, par logiciel :**

- iCare CLINIC est un logiciel conçu pour stocker et visualiser les données de mesure ophtalmique ainsi que pour les transférer vers des systèmes externes afin de soutenir la prise de décisions cliniques.
- iCare EXPORT est une application logicielle conçue pour transférer les données de mesure ophtalmique vers iCare CLINIC ou vers un système externe. Elle permet également d'afficher les données de mesure ophtalmique.

iCare CLINIC et iCare EXPORT sont indiquées pour être utilisées par des professionnels des soins de santé et des utilisateurs non professionnels.

### <span id="page-4-1"></span>**4 Mise en route**

iCare CLINIC et iCare CLOUD s'utilisent avec une connexion Internet. Pour que vous puissiez utiliser iCare CLINIC, votre prestataire de soins de santé doit s'abonner à iCare CLINIC. Une fois que votre prestataire de soins de santé a activé votre accès à iCare CLINIC, vous recevrez un courrier électronique (intitulé « Choisissez un mot de passe pour votre compte iCare ») contenant des informations sur la manière d'accéder au service.

Si votre professionnel de santé n'est pas abonné à iCare CLINIC, vous pouvez utiliser iCare CLOUD pour stocker et visualiser vos données de PIO. Avant de pouvoir utiliser iCare CLOUD, vous devez créer un compte privé conformément aux instructions du guide de mise en route disponible dans le pack iCare HOME2.

**REMARQUE :** Les résultats des mesures prises avec votre tonomètre avant son enregistrement sur iCare CLINIC ou iCare CLOUD ne seront pas disponibles dans iCare CLINIC ou iCare PATIENT2.

Les utilisateurs ont besoin d'iCare EXPORT ou d'iCare PATIENT2 pour télécharger des données de PIO dans la base de données iCare CLINIC. Le fichier d'installation iCare EXPORT peut être téléchargé à partir du menu Aide d'iCare CLINIC.

Se reporter au chapitre [4](#page-4-1) pour toute information sur l'installation et le démarrage d'iCare CLINIC et d'iCare EXPORT. Se reporter au chapitre [4.3](#page-9-1) pour obtenir une description de l'utilisation spécifique des applications iCare.

#### **4.1 Installation et configuration requise**

iCare CLINIC est un service fourni par un serveur situé sur Internet. Il ne nécessite pas d'installation par le patient. Pour installer iCare EXPORT, vous devez disposer des droits d'administrateur sur l'ordinateur utilisé.

#### **4.1.1 Configuration requise pour iCare CLINIC et iCare CLOUD**

- Connexion Internet
- Versions minimales de navigateur Web : Edge (90 et ultérieur), Chrome (v 58 et ultérieur), Firefox (v 53 et ultérieur) et Safari (5.1.7 et ultérieur)

#### **4.1.2 Configuration requise et installation d'iCare EXPORT**

#### **Configuration PC minimale requise pour iCare EXPORT :**

- Processeur Pentium x86 ou x64 1 GHz ou équivalent
- 512 Mo de RAM
- 512 Mo d'espace disque dur (en plus, 4,5 Go si .NET n'est pas encore installé, voir étape 1)
- Connexion USB 2.0
- Résolution d'écran 800 x 600 256 couleurs
- Carte graphique compatible directX 9
- .NET Framework 4.6.1 ou supérieur
- Système d'exploitation : Windows 10 ou Windows 11
- Connexion Internet (utilisée pour télécharger les résultats sur iCare CLINIC)

#### **Pour installer iCare EXPORT sur l'ordinateur, suivez les instructions ci-dessous :**

1. Faites un double clic sur le fichier **iCare EXPORT Setup.exe**. La fenêtre de l'assistant d'installation s'ouvre. L'ordinateur indiquera si .NET Framework de Microsoft n'a pas été installé. (Suivez les instructions affichées par le PC pour installer .NET Framework) Cliquez sur **Next** (Suivant).

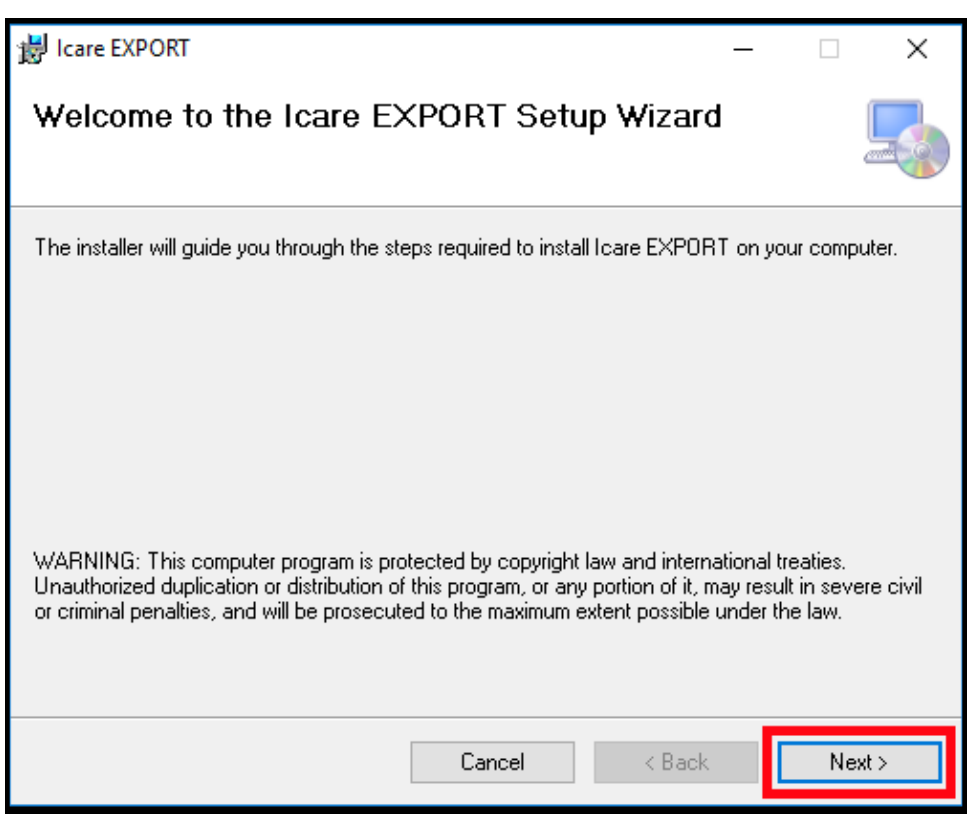

2. Une fenêtre demandant d'accepter les conditions de la licence s'ouvre. Confirmez les conditions en cliquant sur **I agree** (J'accepte) puis cliquez sur **Next** (Suivant).

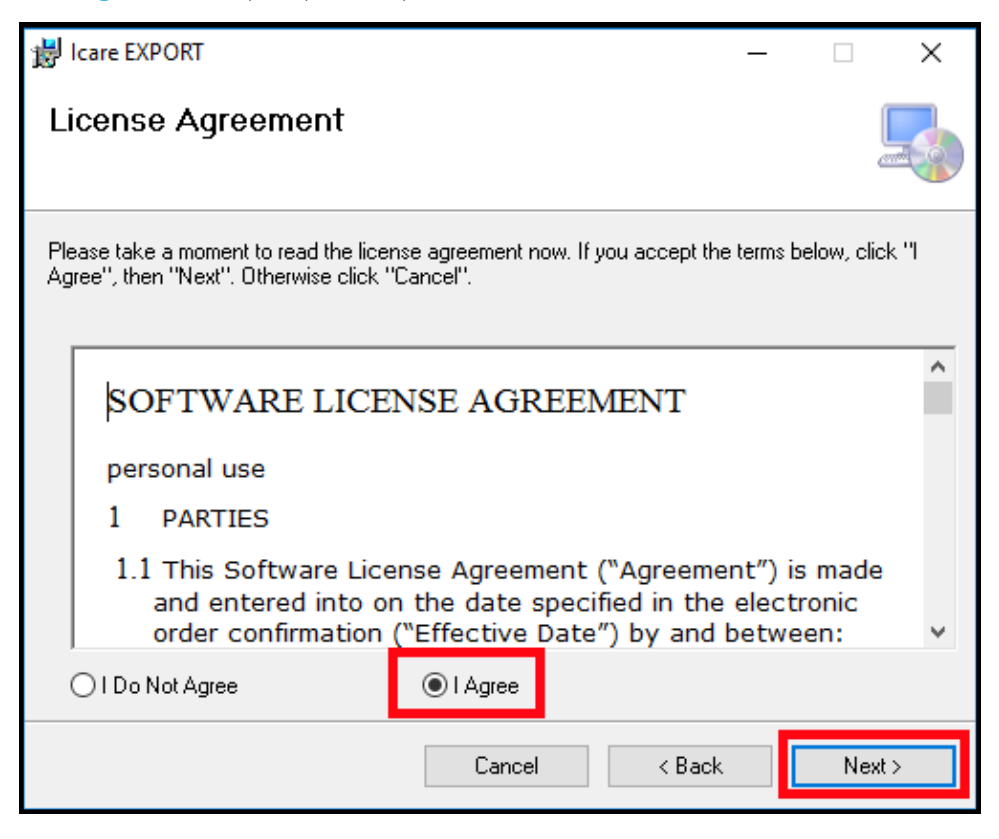

3. Une fenêtre permettant de sélectionner le dossier d'installation s'ouvre. Sélectionnez un dossier pour installer l'application. Sélectionnez **Everyone** (Tous les utilisateurs) pour qu'iCare EXPORT soit visible par tous les utilisateurs de l'ordinateur ; sélectionner **Just me** (Seulement moi) pour restreindre l'utilisation de l'application à l'installateur. Cliquez sur **Next** (Suivant).

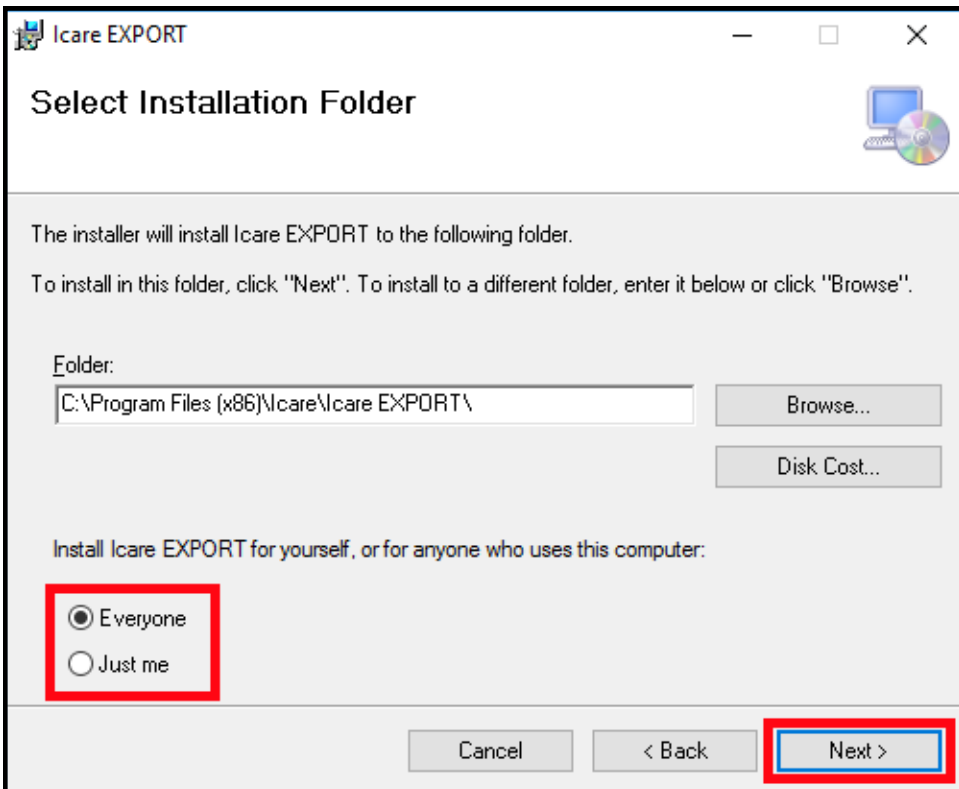

4. Choisissez d'installer iCare EXPORT en mode cloud ou en mode local. En mode cloud, iCare EXPORT envoie les résultats des mesures à votre prestataire de soins de santé en utilisant le service iCare CLINIC. Le mode local doit être sélectionné pour gérer les résultats de mesure de PIO localement dans l'ordinateur utilisé. La configuration du mode peut être modifiée après l'installation d'iCare EXPORT.

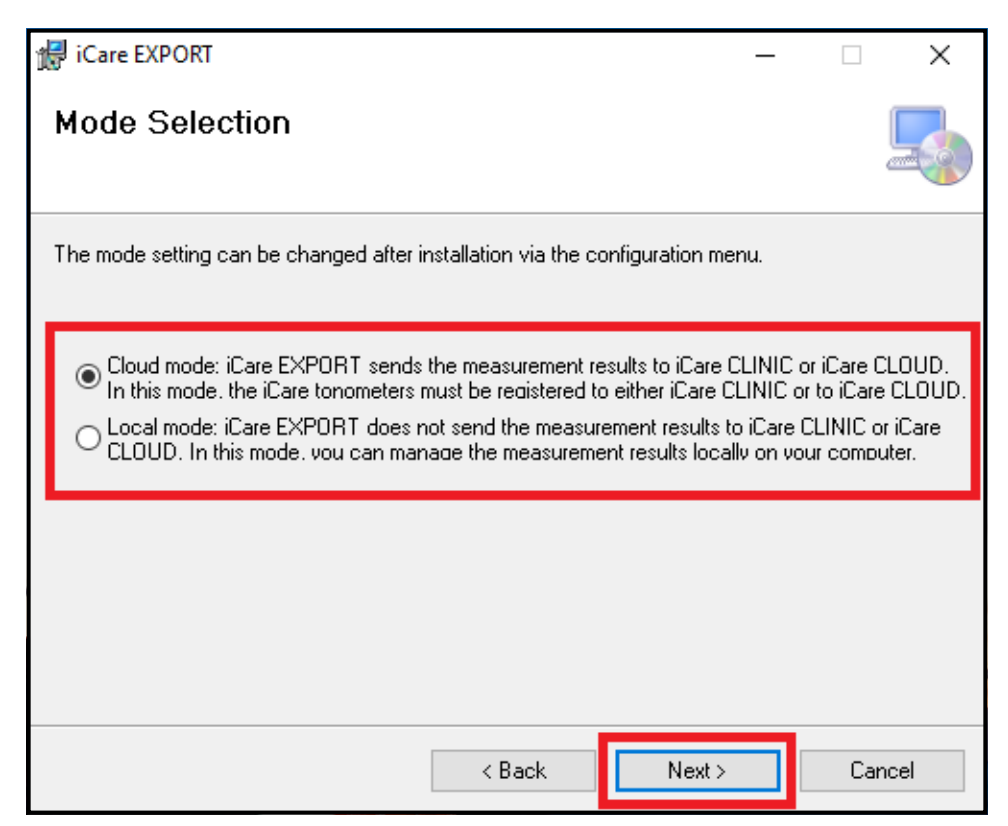

5. Une fenêtre permettant de confirmer l'installation d'iCare EXPORT s'ouvre. Cliquez sur **Next** (Suivant) pour commencer l'installation.

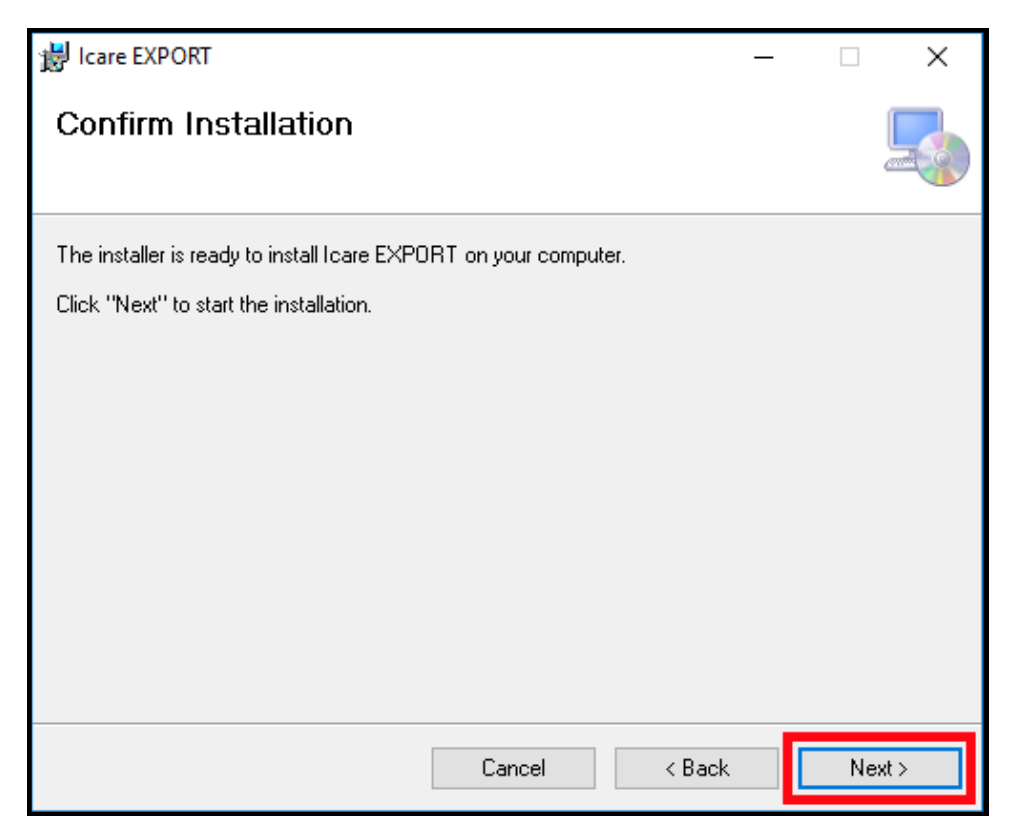

<span id="page-8-0"></span>6. Une fenêtre indiquant que l'installation est terminée s'ouvre. Cliquez sur **Close** (Fermer) pour terminer le processus d'installation.

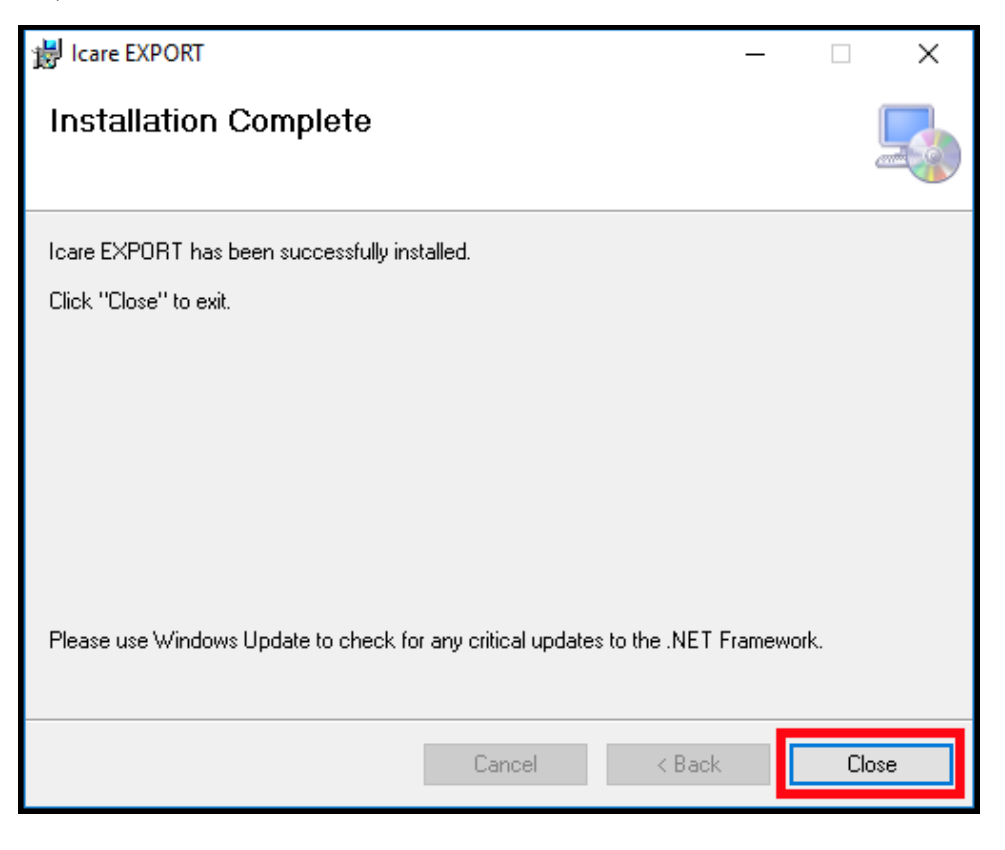

L'application iCare EXPORT est à présent prête à être utilisée. Lancez l'application en cliquant sur l'icône iCare EXPORT située sur le bureau du PC.

#### **4.2 Démarrage et arrêt**

Pour démarrer iCare CLINIC, ouvrez un navigateur Web sur la page de connexion et connectez-vous avec votre adresse e-mail et votre mot de passe (vous aurez reçu auparavant un e-mail vous demandant de définir un mot de passe après que votre prestataire de soins de santé ait activé votre accès à iCare CLINIC). L'onglet « Other login options » (Autres options de connexion) est réservé à l'usage des utilisateurs professionnels.

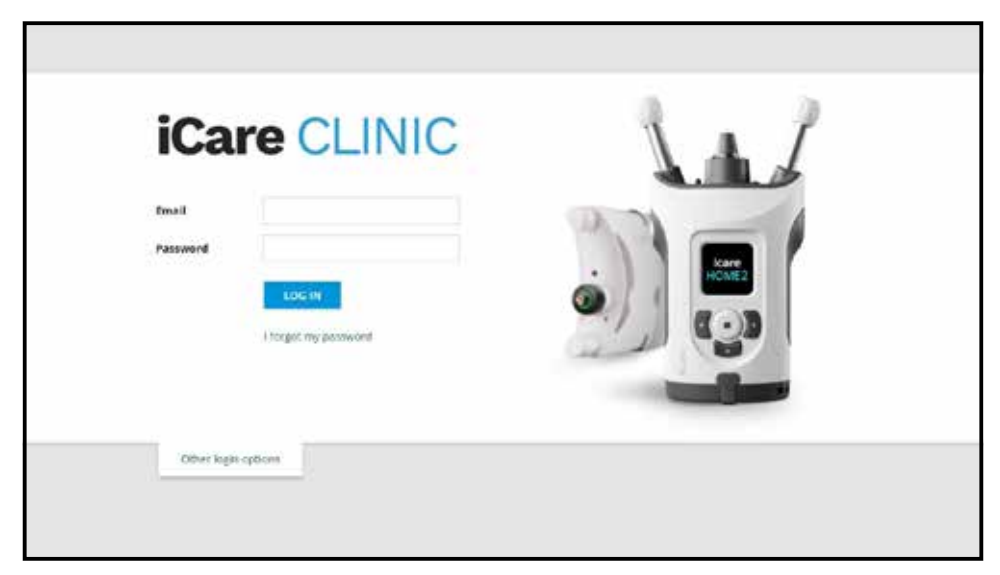

<span id="page-9-0"></span>Pour cesser d'utiliser iCare CLINIC et quitter l'application, sélectionnez Logout (Déconnexion) dans le menu déroulant, accessible depuis le coin supérieur droit de l'interface utilisateur.

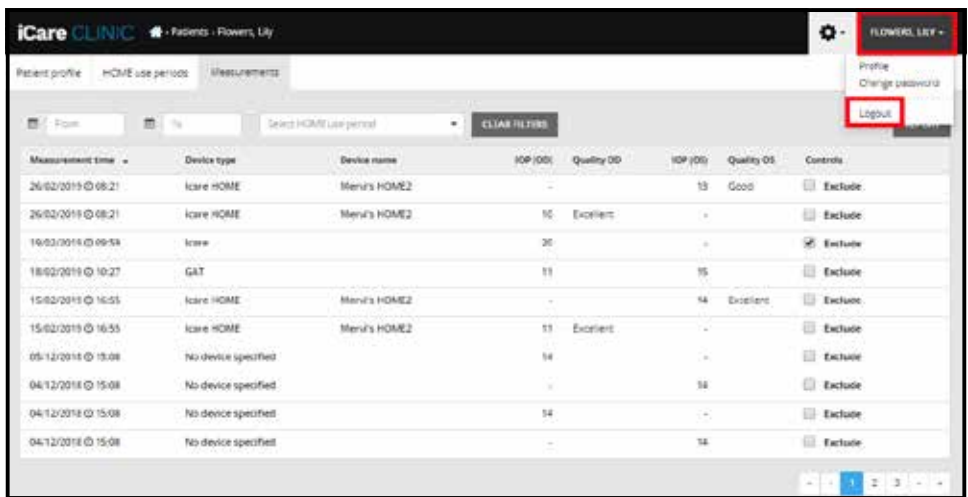

Pour démarrer iCare EXPORT, cliquez sur l'icône située sur le bureau du PC. L'icône ci-dessous est créée lors de l'installation d'iCare EXPORT.

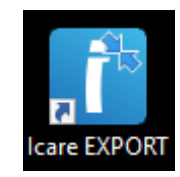

Pour fermer iCare EXPORT, cliquez sur le symbole de fermeture (x) en haut à droite de la fenêtre de l'application.

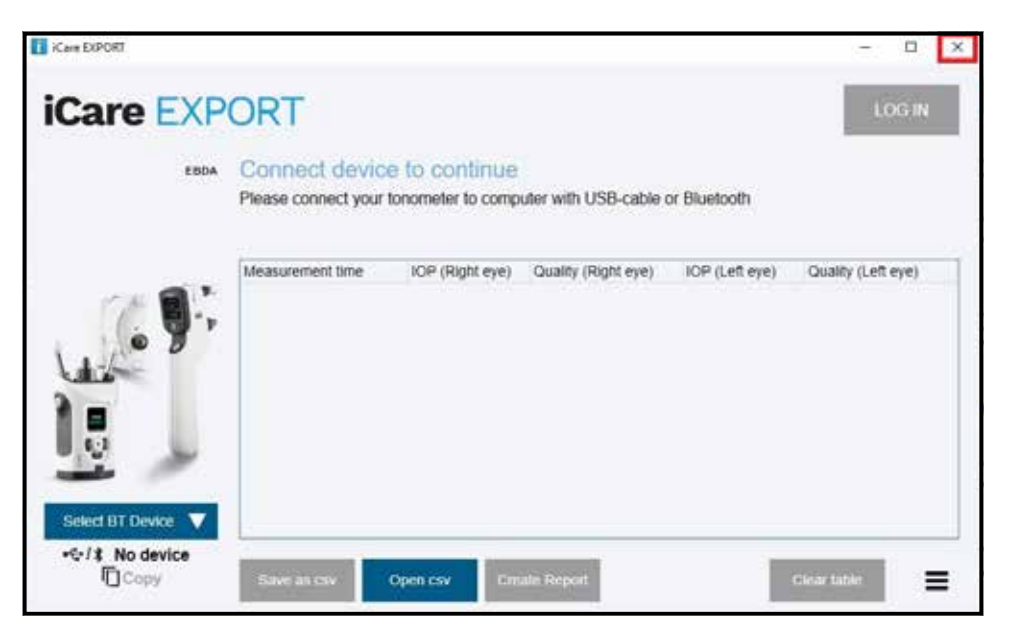

### <span id="page-9-1"></span>**4.3 Si le tonomètre iCare HOME(2) et les applications iCare CLINIC et iCare EXPORT sont utilisés ensemble**

En règle générale, le tonomètre iCare HOME(2) ainsi que les applications iCare CLINIC et iCare EXPORT sont utilisés comme suit :

1. Effectuez les mesures vous-même selon les instructions de votre prestataire de soins de santé.

<span id="page-10-0"></span>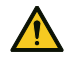

**PRÉCAUTIONS :** Il est important que l'horloge interne du tonomètre iCare HOME(2) soit à jour lors des mesures. Il pourra être nécessaire de mettre à jour l'heure de l'horloge si le tonomètre a été stocké sans piles, si les piles sont usées ou si l'utilisateur du tonomètre a changé de fuseau horaire. Dans les cas susmentionnés, il est recommandé de connecter le tonomètre à l'ordinateur à l'aide du câble fourni et de démarrer iCare EXPORT. L'horloge interne se règle alors automatiquement sur l'heure de l'ordinateur connecté.

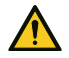

**PRÉCAUTIONS :** Assurez-vous que l'ordinateur exécutant iCare EXPORT est réglé à la bonne date et heure.

- 2. Après avoir mesuré vous-même votre PIO une ou plusieurs fois, vous pouvez utiliser iCare EXPORT sur votre ordinateur pour télécharger les résultats de PIO de votre tonomètre vers la base de données iCare CLINIC ou iCare CLOUD. Vous pouvez effectuer le téléchargement à tout moment qui vous convient.
- 3. Vous pouvez ensuite vous connecter à iCare CLINIC pour consulter vos résultats de mesure avec l'autorisation de votre prestataire de soins de santé. **Sinon**, vous pouvez vous connecter à iCare CLOUD avec les identifiants qui vous ont été attribués lorsque vous avez créé un compte privé.

Notez que pour télécharger les résultats de mesure depuis votre tonomètre iCare HOME(2), vous pouvez toujours choisir d'utiliser votre ordinateur avec iCare EXPORT ou votre smartphone ou votre tablette avec l'application iCare PATIENT2, selon ce qui est le plus pratique.

#### <span id="page-10-1"></span>**4.4 Utilisation d'iCare CLINIC**

Ce chapitre décrit l'utilisation d'iCare CLINIC. L'utilisation d'iCare CLOUD est identique et les instructions sont également valables pour l'utilisation du compte privé iCare CLOUD.

#### **4.4.1 Présentation de l'interface utilisateur d'iCare CLINIC**

Patient profile (profile patient) affiche vos informations personnelles. Ces informations incluent vos réglages personnels pour le support de la joue et celui du front. Assurez-vous que ces réglages sont les mêmes que ceux notés dans le profil du patient avant d'effectuer une automesure. Vous n'avez pas la possibilité de modifier vous-même les informations de votre profil patient.

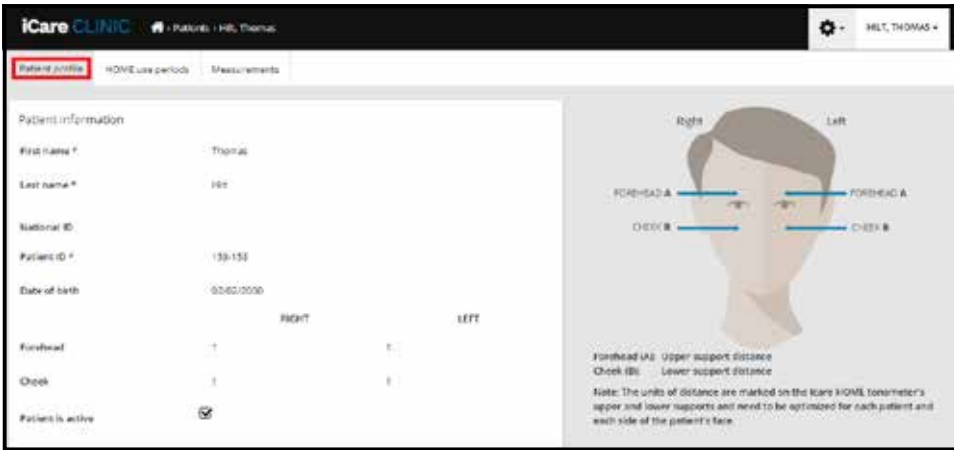

**La liste des Périodes d'utilisation de Home** indique les périodes pendant lesquelles vous avez déjà effectué des automesures de la PIO avec le tonomètre iCare HOME(2).

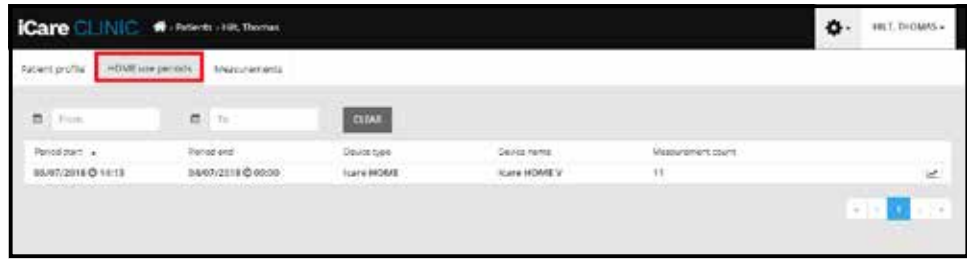

**La liste des mesures** affiche vos mesures, celles que vous avez effectuées vous-même (indiquées par le type d'appareil iCare HOME(2)) ou celles effectuées par votre prestataire de soins de santé. Par défaut, les mesures de PIO de la période d'utilisation de HOME(2) la plus récente sont affichées en premier. OD désigne l'œil droit. OS désigne l'œil gauche.

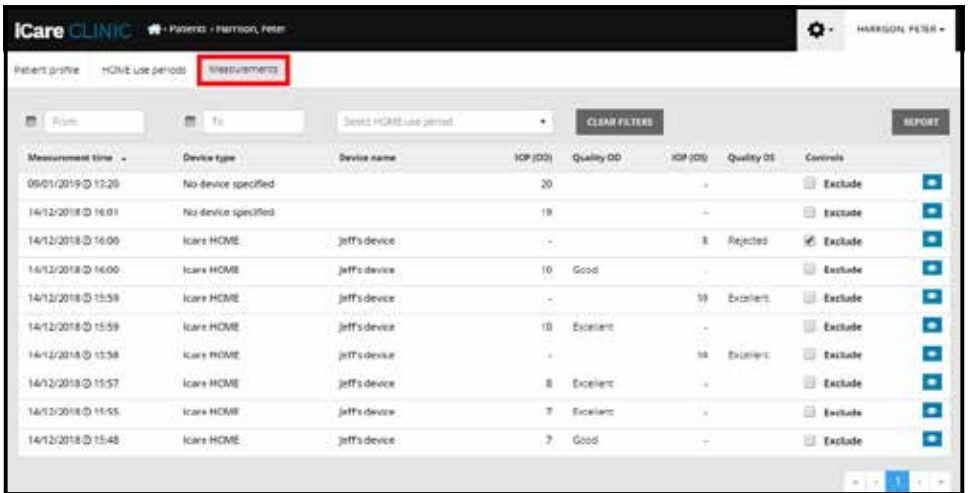

#### **4.4.2 Désactivation du tonomètre dans iCare CLOUD**

Vous pouvez désactiver votre tonomètre dans iCare CLOUD. Cliquez sur **Devices** (Appareils) puis sur **Desactivate** (Désactiver). Cela mettra fin à votre période d'utilisation HOME en cours et supprimera l'appareil de votre compte. Après la désactivation, vous ne pourrez pas transférer les résultats de mesure vers votre compte iCare CLOUD.

**REMARQUE :** La désactivation de votre appareil supprimera définitivement votre tonomètre de votre compte.

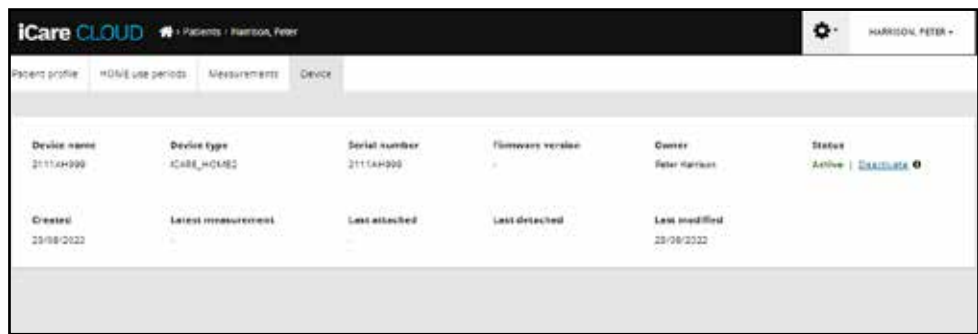

Vous pouvez toujours voir les résultats de mesure et vous connecter à votre compte dans iCare CLOUD après avoir désactivé votre tonomètre.

#### **4.4.3 Gestion des résultats de PIO et création de rapports**

Les mesures de la PIO sont répertoriées sous l'onglet **Measurements** (Mesures). OD désigne l'œil droit. OS désigne l'œil gauche. Les mesures répertoriées peuvent être filtrées en entrant des dates **From** (De) et **To** (À) ou en sélectionnant une période d'utilisation de HOME(2) dans la liste déroulante **Select period** (Sélectionner la période).

La qualité de la mesure, calculée par le tonomètre, est indiquée à droite de la valeur de PIO affichée. Le terme **Excellent** (Excellente) définissant la qualité indique une faible variation dans les données de la PIO échantillonnées par le tonomètre pendant une mesure. Le terme **Good** (Bonne) indique une variation assez faible dans les données échantillonnées. **Satisfactory** (Acceptable) indique une variation plus élevée mais toujours acceptable dans les données échantillonnées pour les valeurs de PIO inférieures ou égales à 19 mmHg. **Rejected** (Rejetée) indique une forte variation dans les données échantillonnées et le résultat de la PIO ne doit pas être utilisé pour la détermination clinique.

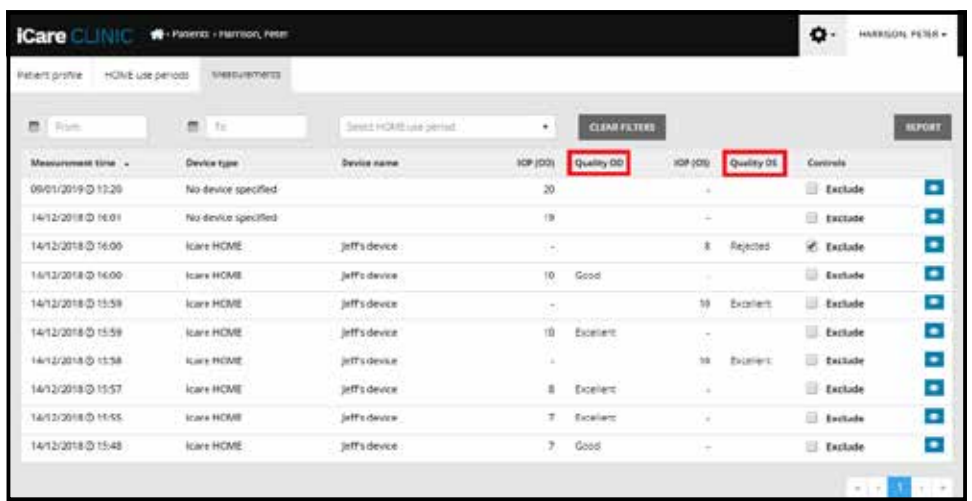

Un rapport de PIO est créé à partir des lignes de données de mesure PIO répertoriées. Le professionnel de santé peut exclure une mesure en cochant la case Exclude (Exclure) sur la ligne de mesure. Pour créer un rapport, cliquez sur le bouton REPORT (Rapport). Le rapport présente un graphique avec le temps sur l'axe des x et les mesures de la PIO provenant des deux yeux (si les deux ont été mesurés) sur l'axe des y.

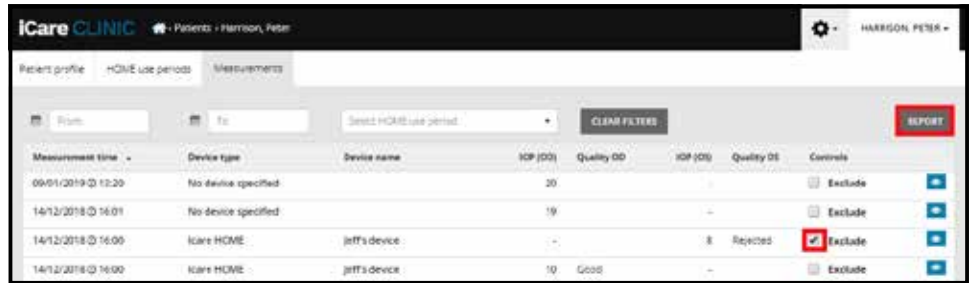

L'heure de mesure et la PIO calculée pour les mesures individuelles apparaissent lorsqu'on passe le curseur (avec la souris) sur les résultats de PIO dans le graphique. L'utilisateur peut zoomer sur le graphique en déplaçant le curseur dessus tout en maintenant enfoncé le bouton gauche de la souris (ce qui met le graphique en surbrillance). Les statistiques décrivant les données varient en fonction du zoom de l'utilisateur et sont recalculées dynamiquement pour l'affichage.

Le format du graphique peut être modifié à l'aide du menu **Chart type** (Type de graphique). Le graphique de type **Line** (Ligne) relie les points des données présentées par des lignes directes.

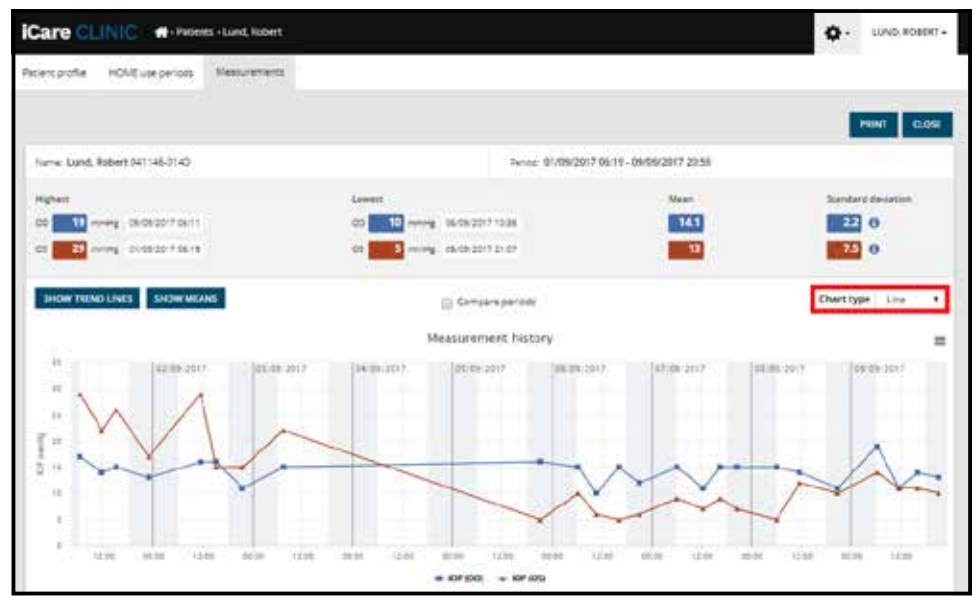

*Type de graphique Line (Ligne)*

Le graphique de type **Scatter** (En nuage) affiche les points des données sans les relier par des lignes.

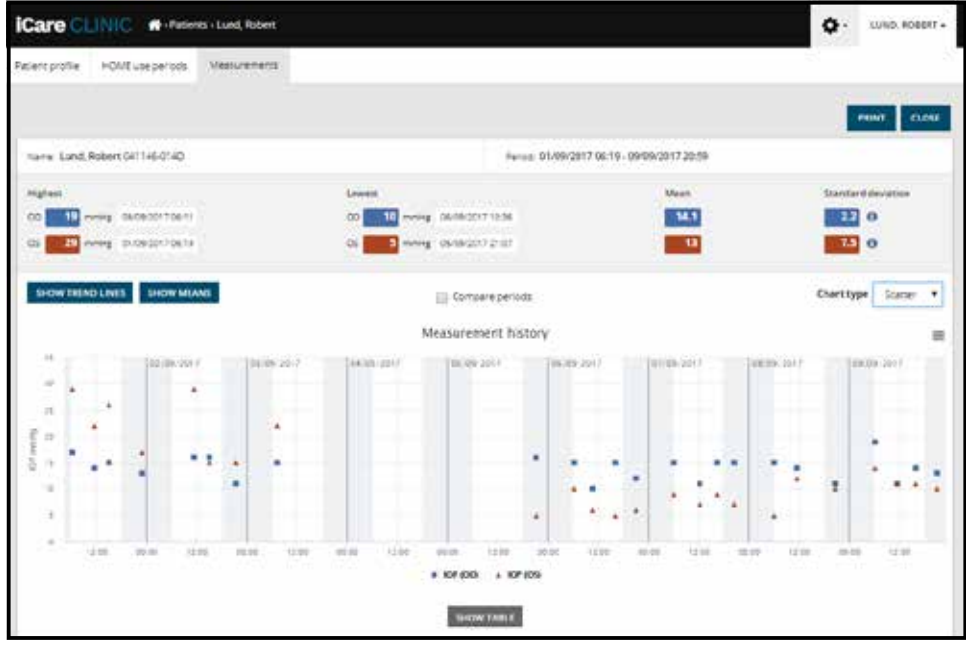

*Type de graphique Scatter (En nuage)*

Le graphique de type **Diurnal** (Diurne) positionne tous les points des données de PIO sur un axe des x représentant 24 heures. Ainsi, tous les points de données mesurés à la même heure de la journée s'afficheront au même point sur l'axe des x. Les points de données des PIO de chaque jour sont reliés par des lignes directes.

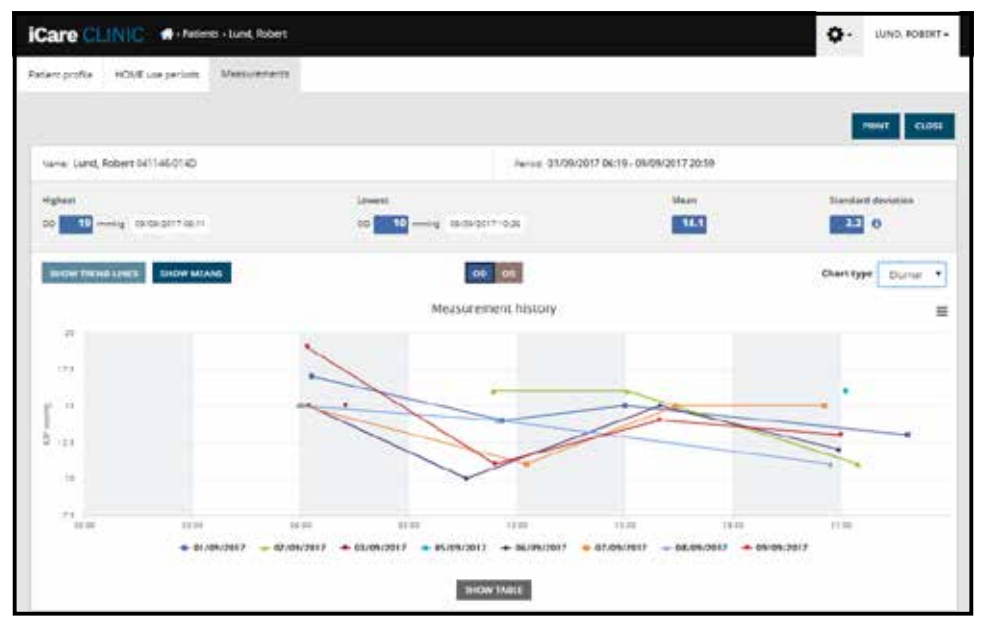

*Type de graphique Diurnal (Diurne)*

Le graphique de type **Diurnal Periods** (périodes diurnes) positionne les points des données de PIO combinés dans des intervalles de temps de trois heures sur un axe x de 24 heures. Les points de données combinés mesurés affichent la valeur moyenne des mesures sur la période de trois heures. Les points de données des PIO de chaque période sont reliés par des lignes directes. Le graphique indique les barres des écarts type des périodes de trois heures au cours de la période de mesure sélectionnée.

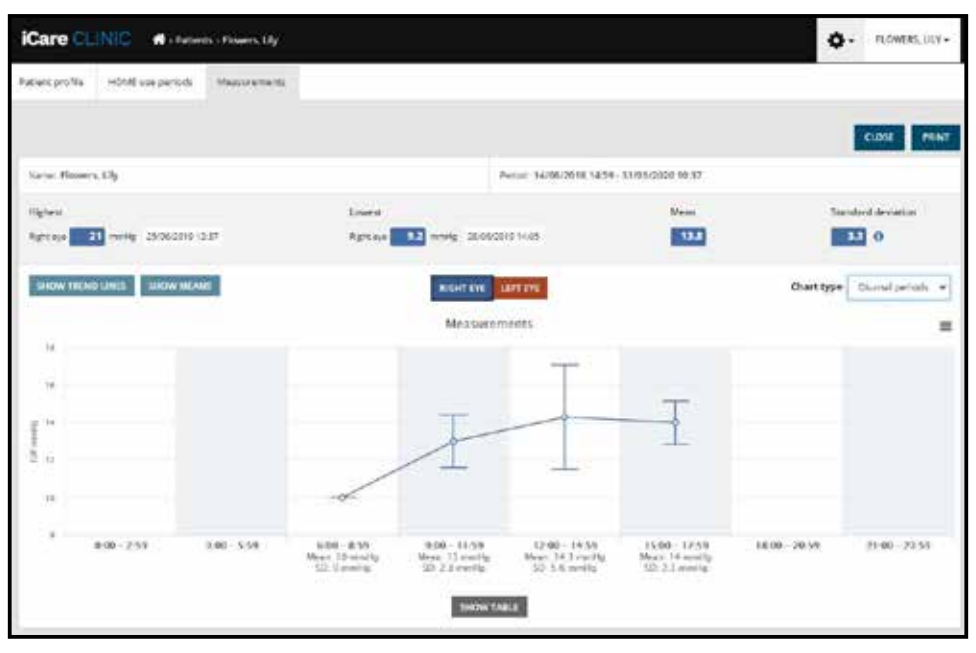

*Type de graphique Diurnal Periods (périodes diurnes)*

Cocher la case **Compare periods** (Comparer les périodes) lorsque le graphique de type **Line** (Ligne) est affiché permet à l'utilisateur de sélectionner deux sous-périodes dans le graphique affiché et de les comparer l'une à l'autre un œil après l'autre. Les sous-périodes sont sélectionnées en peignant le graphique affiché.

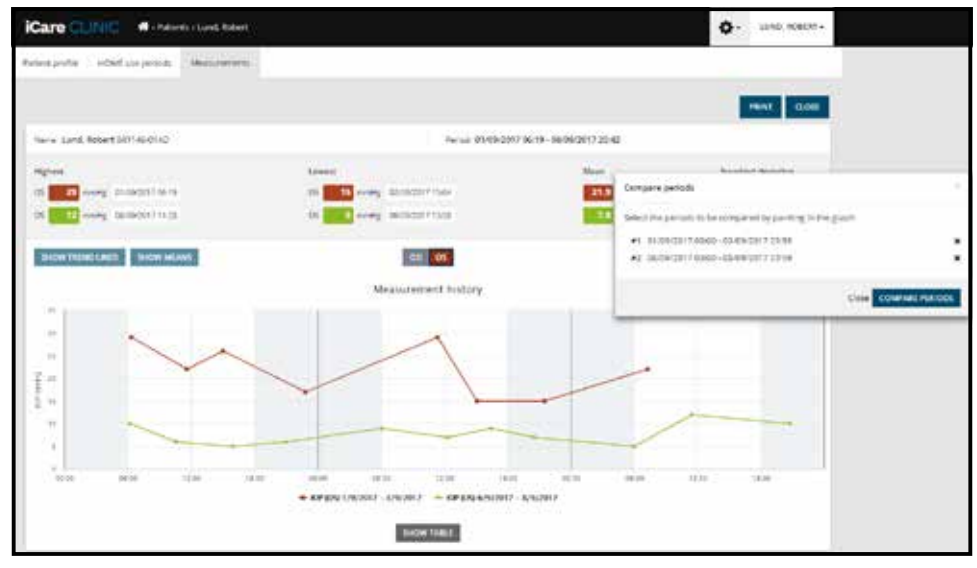

*Comparer les périodes*

Cliquez sur le bouton **SHOW TABLE** (Afficher le tableau) sous le graphique ouvre la liste de toutes les mesures dans le graphique. Le rapport complet peut être imprimé ou enregistré au format PDF en cliquant sur le bouton **PRINT** (Imprimer) du rapport. Cliquez sur le bouton **SHOW TABLE** (Afficher le tableau) pour ouvrir et afficher la liste des mesures sous le graphique. La liste des mesures indique la date et l'heure de mesure, le type d'appareil, la PIO mesurée et la qualité et la position du patient. La position du patient est assise, couchée ou inclinée.

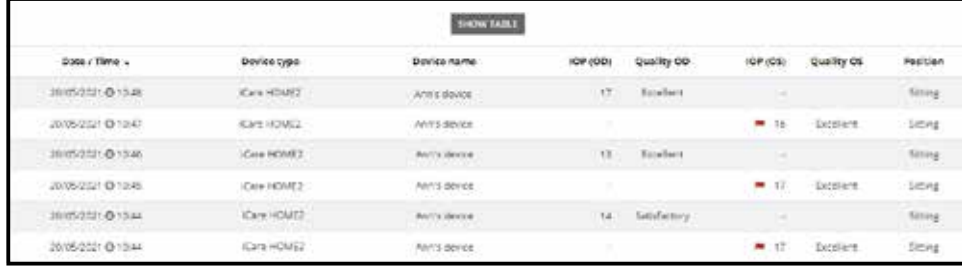

#### <span id="page-15-1"></span><span id="page-15-0"></span>**4.5 Utilisation d'iCare EXPORT pour télécharger les résultats de PIO depuis le tonomètre iCare HOME et iCare HOME2**

Une fois que vous avez effectué des mesures, procédez comme suit :

- 1. Connectez le tonomètre iCare HOME ou HOME2 au PC à l'aide d'un câble USB (HOME) ou de la fonctionnalité sans fil (HOME2, voir chapitre [4.5.1](#page-16-1)). iCare EXPORT démarre lorsque le tonomètre est connecté.
- 2. Si une fenêtre contextuelle demandant vos informations d'identification iCare s'ouvre, tapez votre nom d'utilisateur et votre mot de passe ou le code de sécurité fourni par votre prestataire de soins de santé.
- 3. La réussite du téléchargement est confirmée par iCare EXPORT lorsque le message **Measurements saved!** (Mesures enregistrées) s'affiche.

**REMARQUE :** par défaut, iCare EXPORT télécharge les résultats des mesures vers iCare CLINIC. iCare EXPORT n'envoie pas les résultats à iCare CLINIC en **Local mode** (Mode local). Le mode peut être défini dans le menu de configuration en bas à droite de l'interface utilisateur.

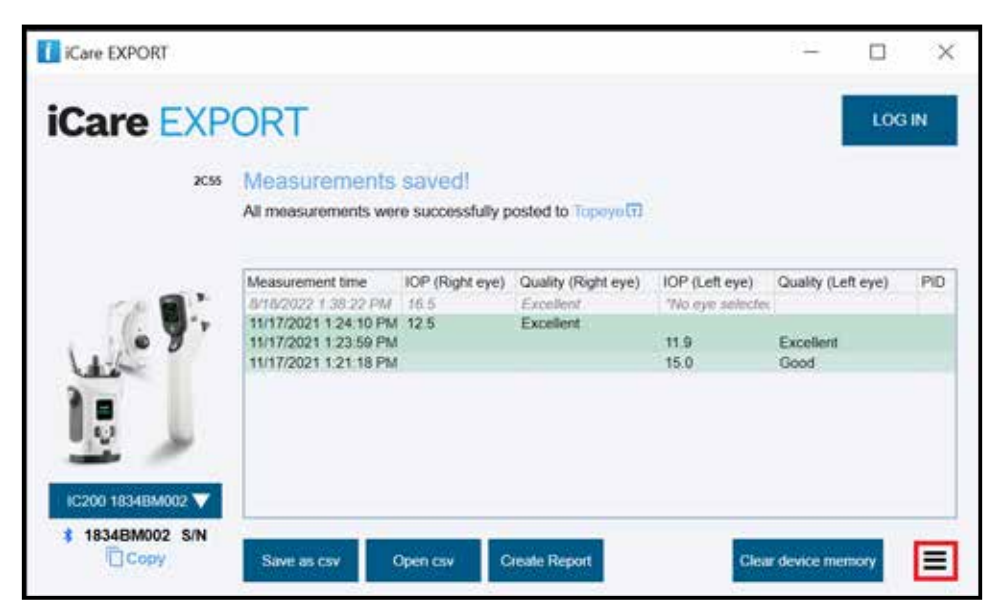

iCare EXPORT affiche les résultats téléchargés dans l'ordre chronologique. Les résultats peuvent être enregistrés dans un fichier local en cliquant sur le bouton **Save csv** (Enregistrer CSV). Les résultats sont ajoutés au fichier CSV sélectionné si un fichier CSV existant est sélectionné.

Si une copie locale des résultats enregistrés localement a été enregistrée précédemment, vous pouvez y accéder en cliquant sur le bouton **Open csv** (Ouvrir CSV) et en sélectionnant le nom du fichier dans lequel les résultats ont été enregistrés à l'origine.

Les résultats peuvent également être enregistrés au format PDF en cliquant sur le bouton **Create report** (Créer un rapport). Renseignez le nom du patient et son ID. Le rapport inclut l'heure de la mesure, les résultats de la PIO et la qualité des mesures pour l'œil droit et pour l'œil gauche, ainsi que le modèle du tonomètre.

Par défaut, tous les résultats téléchargés dans la base de données iCare CLINIC ou iCare CLOUD sont supprimés de la mémoire du tonomètre iCare HOME ou HOME2. Cliquez sur le lien **LOG IN** (Identification) en haut à droite pour vous connecter à iCare CLINIC (si cette fonctionnalité a été activée par votre prestataire de soins de santé) pour afficher l'historique complet de vos résultats de mesures.

Les résultats ne sont pas téléchargés dans la base de données iCare CLINIC ou iCare CLOUD si le tonomètre iCare HOME ou HOME2 utilisé n'appartient pas au parc d'appareils d'un prestataire de soin de santé ou si le **Local mode** (Mode local) est défini dans iCare EXPORT. Dans ces cas, les résultats figurant dans la mémoire du tonomètre iCare HOME ou HOME(2) connecté peuvent être supprimés en cliquant sur le bouton **Clear device memory** (Effacer mémoire appareil) et en confirmant la suppression.

<span id="page-16-0"></span>iCare EXPORT peut également être utilisé en mode de contraste élevé. Réglez votre ordinateur en mode de contraste élevé via les paramètres de l'ordinateur.

#### <span id="page-16-1"></span>**4.5.1 Connexion du tonomètre iCare HOME2 à iCare EXPORT par Bluetooth**

Le tonomètre iCare HOME2 peut transférer sans fil les résultats vers iCare EXPORT et vers iCare CLINIC ou iCare CLOUD. L'appairage du tonomètre HOME2 avec l'ordinateur exécutant iCare EXPORT doit être établi pour permettre le transfert des résultats. Pour établir l'appairage

- 1. Vérifiez que la fonction Bluetooth est activée sur l'ordinateur.
- 2. Lancez l'appairage depuis le tonomètre HOME2 comme indiqué dans le mode d'emploi du tonomètre.
- 3. Sélectionnez le tonomètre dans le menu déroulant d'iCare EXPORT en fonction du numéro de série apposé sur le tonomètre. Le numéro de série d'un appareil qui n'est pas appairé est grisé et s'affiche en italique.
- 4. Renseignez le code PIN affiché par le tonomètre HOME2.
- 5. Le tonomètre HOME2 sélectionné active la connexion avec iCare EXPORT.

**REMARQUE :** Si une fenêtre contextuelle demandant vos informations d'identification iCare s'ouvre, tapez votre nom d'utilisateur et votre mot de passe ou le code de sécurité fourni par votre prestataire de soins de santé.

Lorsque l'appairage du tonomètre avec iCare EXPORT a été établi, le tonomètre peut être déconnecté d'iCare EXPORT en sélectionnant un autre tonomètre ou en sélectionnant Select BT device (Sélectionnez le périphérique BT) dans le menu. Pour connecter un tonomètre appairé à iCare EXPORT à iCare EXPORT, sélectionnez-le dans le menu BT Device (Périphérique BT). Le tonomètre appairé peut être déconnecté d'iCare EXPORT et de l'ordinateur utilisé en cliquant sur le symbole à droite du numéro de série du périphérique.

L'appairage entre le tonomètre et iCare EXPORT ne doit être effectué qu'une seule fois. La prochaine fois qu'un tonomètre HOME2 doit être connecté à iCare EXPORT, vérifiez que le tonomètre est activé, que la fonction Bluetooth est activée sur l'appareil et choisissez l'appareil dans le menu déroulant. Lorsque la fonction Bluetooth est activée sur le tonomètre et qu'un appairage a déjà été établi avec iCare EXPORT, le menu Bluetooth du tonomètre affiche un identifiant à quatre caractères, par exemple 825D. Cet identifiant est également visible dans l'iCare EXPORT avec lequel le tonomètre est appairé, comme illustré ci-dessous.

## **5 Entretien et mises à jour**

iCare CLINIC et iCare CLOUD sont mis à jour automatiquement par Icare Finland Oy. Cela ne nécessite aucune action de la part de l'utilisateur.

La dernière version du fichier d'installation d'iCare EXPORT peut être téléchargée depuis le menu **Help** (Aide) d'iCare CLINIC.

Il est conseillé au client de toujours vérifier la signature numérique d'iCare EXPORT avant de l'installer.

### **6 Déclassement**

iCare EXPORT peut être désinstallé à tout moment sans perte de données.

## **7 Dépannage**

#### **Le bouton Open csv (Ouvrir CSV) dans iCare EXPORT n'ouvre pas le fichier dans l'application attendue.**

L'application utilisée pour l'ouverture d'un fichier est définie dans les paramètres du système d'exploitation du PC. Dans MS Windows 10, les applications par défaut sont définies dans Paramètres / Système / Applications / Applications par défaut / Choisir les applications par défaut par type de fichier.

**Vous avez téléchargé les résultats de mesure de la PIO vers iCare CLINIC, mais ils n'apparaissent pas dans votre dossier de patient.** Il peut y avoir plusieurs raisons à cela :

- <span id="page-17-0"></span>a) Votre prestataire de soins de santé n'a pas enregistré l'appareil iCare HOME(2) pour votre utilisation. Contactez votre prestataire de soins de santé pour vérifier que votre appareil iCare HOME(2) est enregistré à votre nom.
- b) L'heure de l'horloge du tonomètre n'était pas exacte, par exemple parce que le tonomètre a été stocké quelque temps sans piles, ou du fait d'un changement de fuseau horaire. Le logiciel iCare CLINIC n'a pas pu afficher les résultats correctement dans vos enregistrements de PIO. Contactez votre prestataire de soins de santé pour obtenir de l'aide.

**Les résultats chargés depuis un tonomètre HOME(2) n'apparaissent pas dans iCare CLINIC.** Vérifiez que vous avez défini le mode cloud dans iCare EXPORT. Reconnectez le tonomètre à iCare EXPORT.

# **8 Symboles**

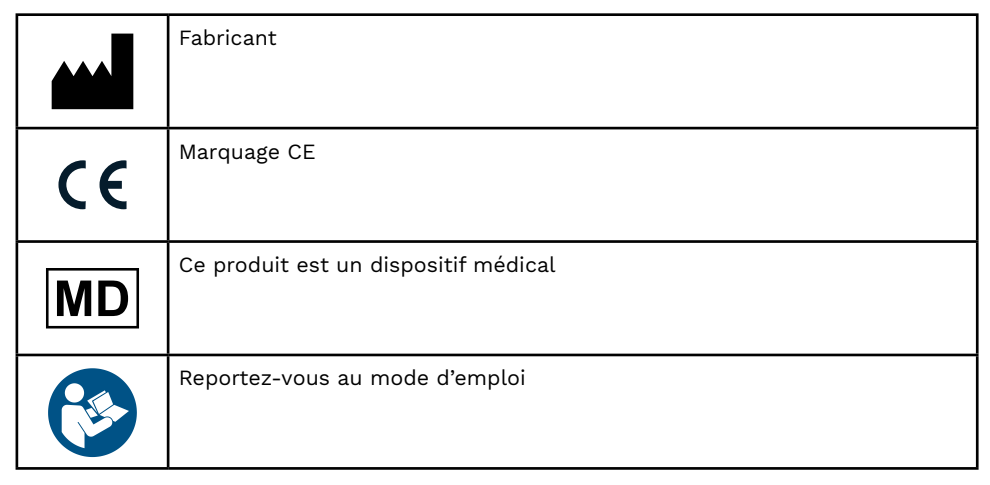

## **9 Annexe 1 Description technique**

Le service iCare CLINIC est fourni à partir de serveurs Internet via un navigateur Web. Le protocole TSL sur le port TCP 443 est utilisé pour chiffrer les connexions de données. Pour utiliser correctement iCare CLINIC, l'environnement réseau de l'utilisateur doit autoriser les navigateurs Web à accéder à Internet. L'absence d'accès à Internet rend toute fonctionnalité du service iCare CLINIC indisponible.

iCare CLINIC affiche les valeurs de PIO avec une précision de 0,1 mmHg. Les résultats de PIO téléchargés depuis les tonomètres iCare HOME(2) sont toujours affichés sous forme de nombres entiers de mmHg.

Pour utiliser correctement iCare EXPORT sur un ordinateur, l'environnement réseau de l'utilisateur doit permettre à iCare EXPORT d'accéder à Internet via le port TCP 443. L'impossibilité d'accéder à Internet via le port défini empêche l'envoi de données depuis un appareil connecté à iCare EXPORT vers la base de données du service iCare CLINIC.

Le format de date utilisé dans le service iCare CLINIC est défini dans les paramètres de langue du navigateur Web. Le format de date utilisé par iCare EXPORT est défini dans les paramètres du système d'exploitation Windows.

iCare EXPORT lit les résultats de mesure de PIO sur un tonomètre iCare via un câble USB ou une connexion Bluetooth. Si la connexion échoue, essayez de reconnecter le tonomètre.

iCare EXPORT envoie les résultats de mesure lus depuis un tonomètre connecté à iCare CLINIC. Si le réseau ne parvient pas à transférer les résultats vers iCare CLINIC, réessayez plus tard.

### **9.1 Pratiques de sécurité recommandées**

Nous vous recommandons fortement de maintenir la protection antivirus à jour dans les PC utilisés. Nous vous recommandons également d'installer les mises à jour de sécurité sur les navigateurs web et les PC utilisés chaque fois que de telles mises à jour sont disponibles.

Les principaux risques d'iCare CLINIC et CLOUD sont liés au contrôle de l'accès aux informations qui y sont stockées. Utilisez toujours des mots de passe forts. Ne partagez pas votre mot de passe avec d'autres personnes. Déconnectez-vous d'iCare CLINIC ou CLOUD après l'avoir utilisé. Maintenir la protection contre les logiciels malveillants et les virus dans les ordinateurs et les smartphones avec lesquels iCare CLINIC ou CLOUD est utilisé.

Le principal risque d'iCare EXPORT est lié au stockage des résultats PIO dans un fichier local. L'utilisateur s'assure que le contrôle d'accès aux ordinateurs utilisés fonctionne.

# <span id="page-18-0"></span>**10 Annexe 2 Système, messages d'erreur et de défaut**

### **10.1 iCare CLINIC**

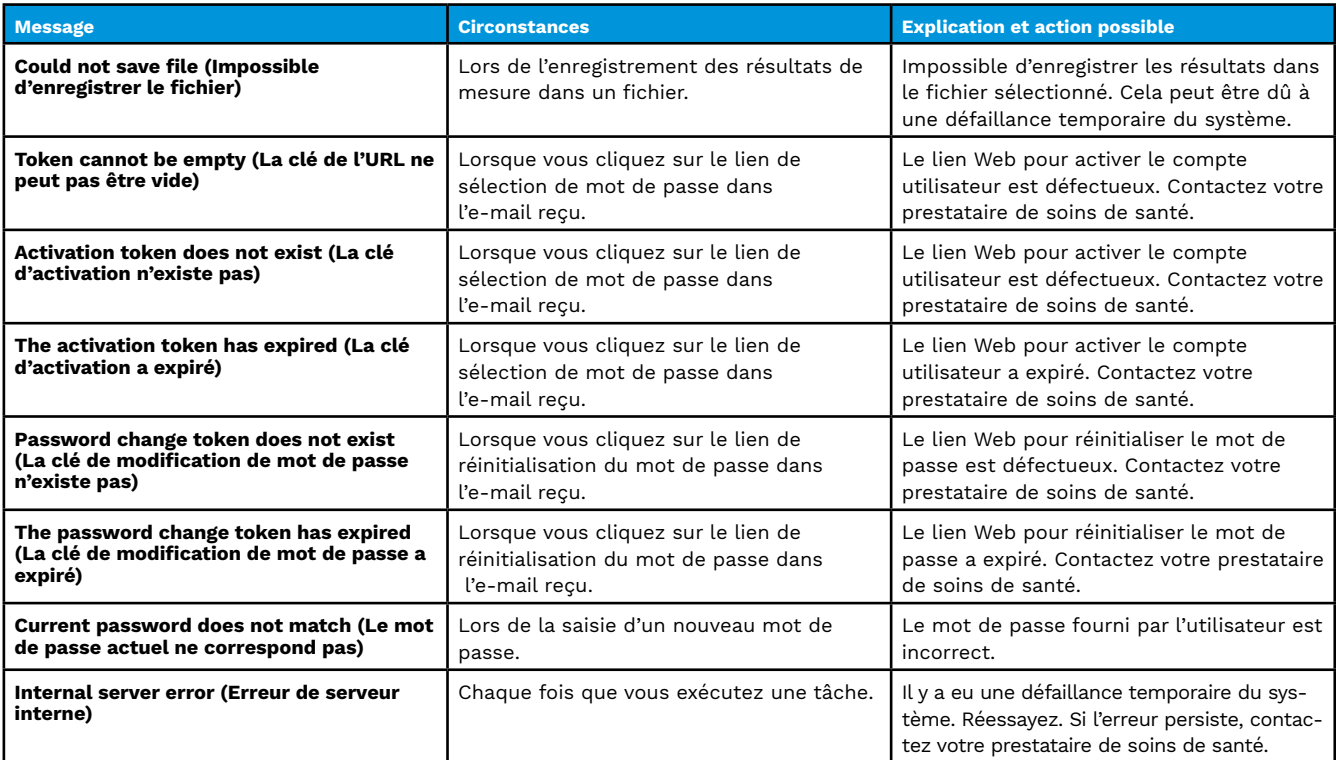

### **10.2 iCare EXPORT**

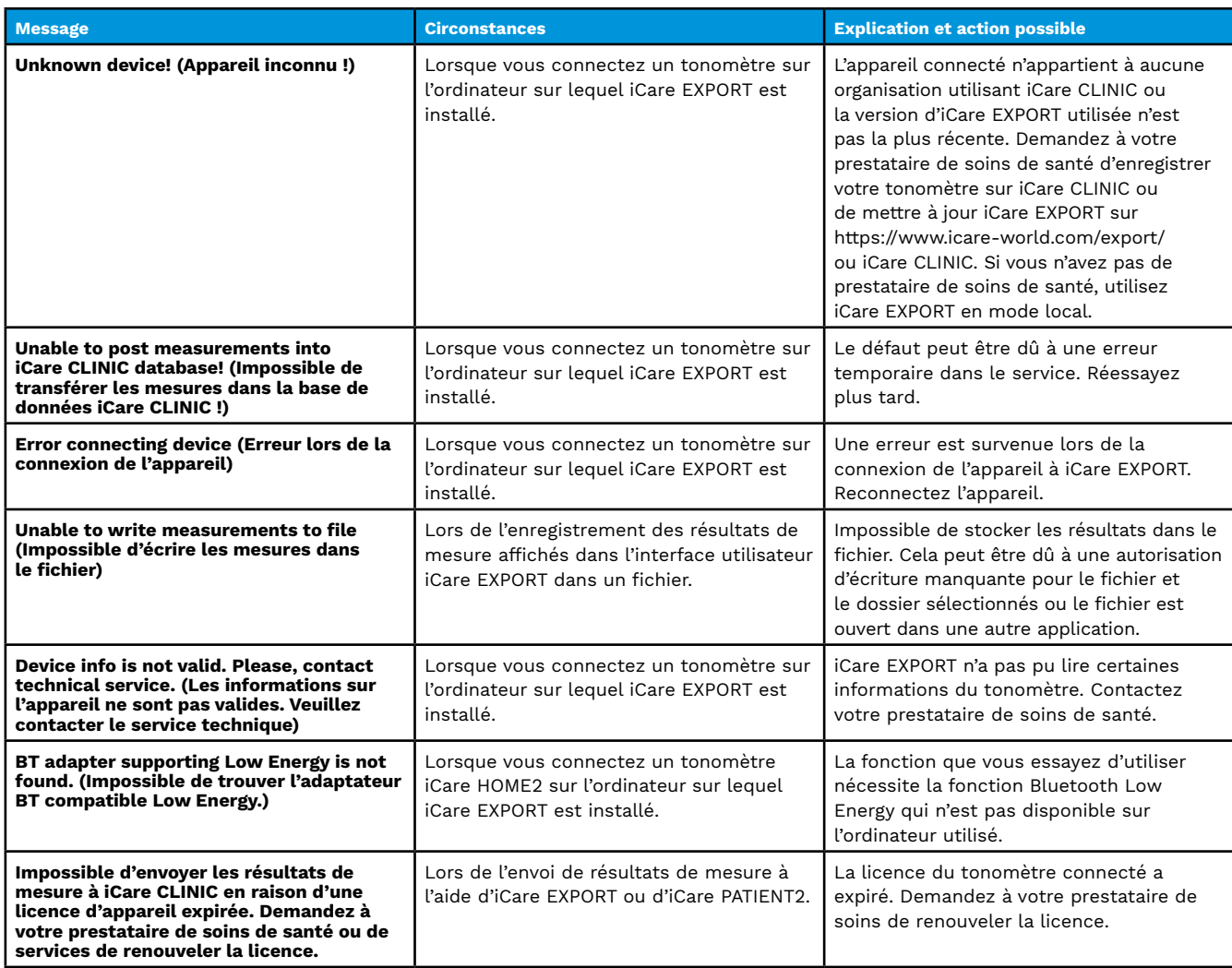

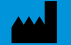

**Icare Finland Oy** Äyritie 22 01510 Vantaa, Finlande Tél. +358 0 9775 1150 [info@icare-world.com](mailto:info@icare-world.com)

[www.icare-world.com](http://www.icare-world.com)

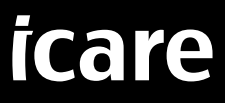

iCare est une marque déposée d'Icare Finland Oy. Centervue S.p.A., Icare Finland Oy et Icare USA Inc. font part<br>Revenio et représentent la marque iCare. Certains produits, services ou offres référencés dans cette brochure